# **VEJLEDNING**

Outlook online vejledning – kom i gang med din Røde Kors e-mail og funktionspostkasse i Outlook online

### VEJLEDNING TIL FRIVILLIGE I RØDE KORS

23.03.2022 [mbkra] LANDSKONTORET I RØDE KORS -DIGITALISERINGSAFDELINGEN

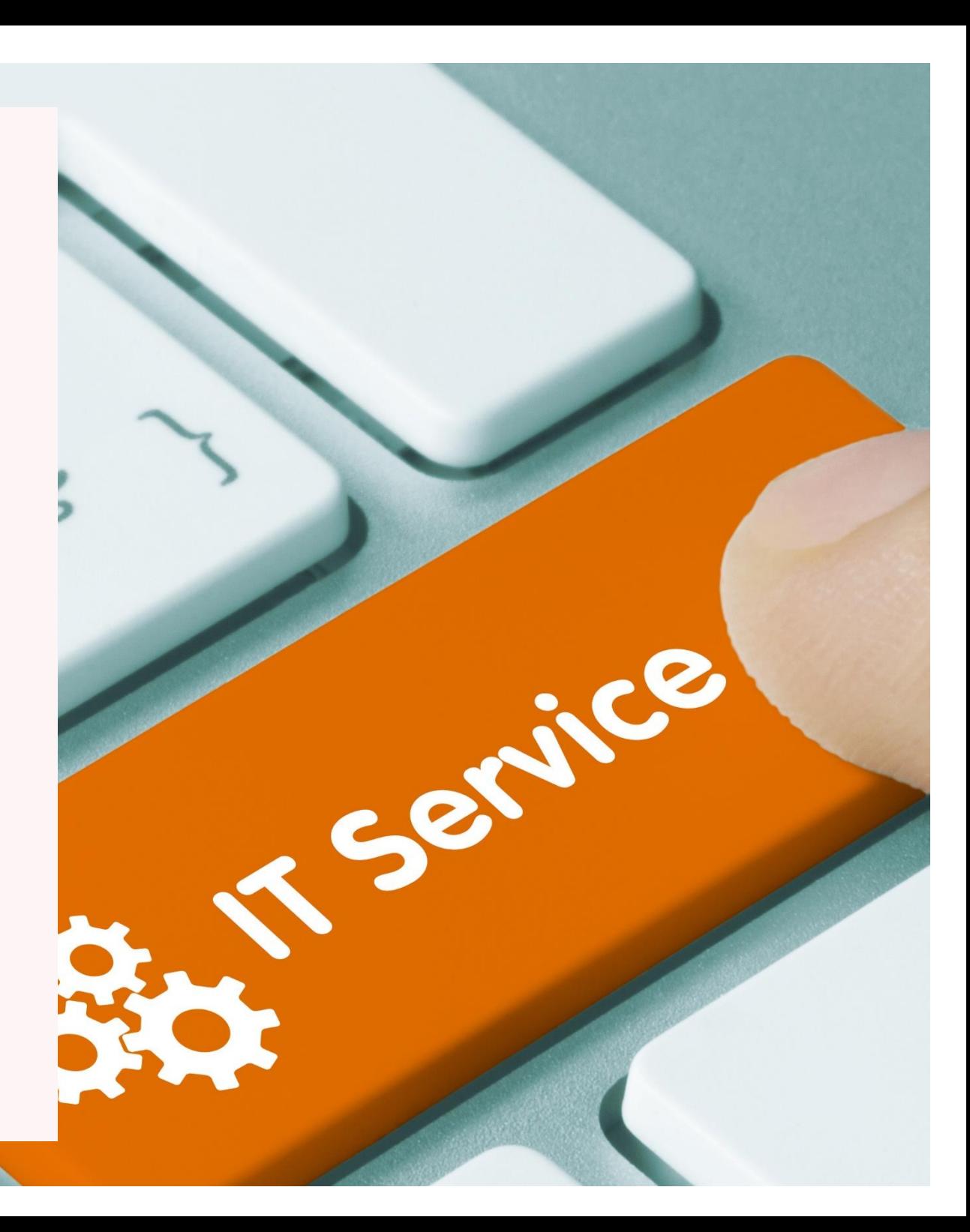

# **INDHOLD**

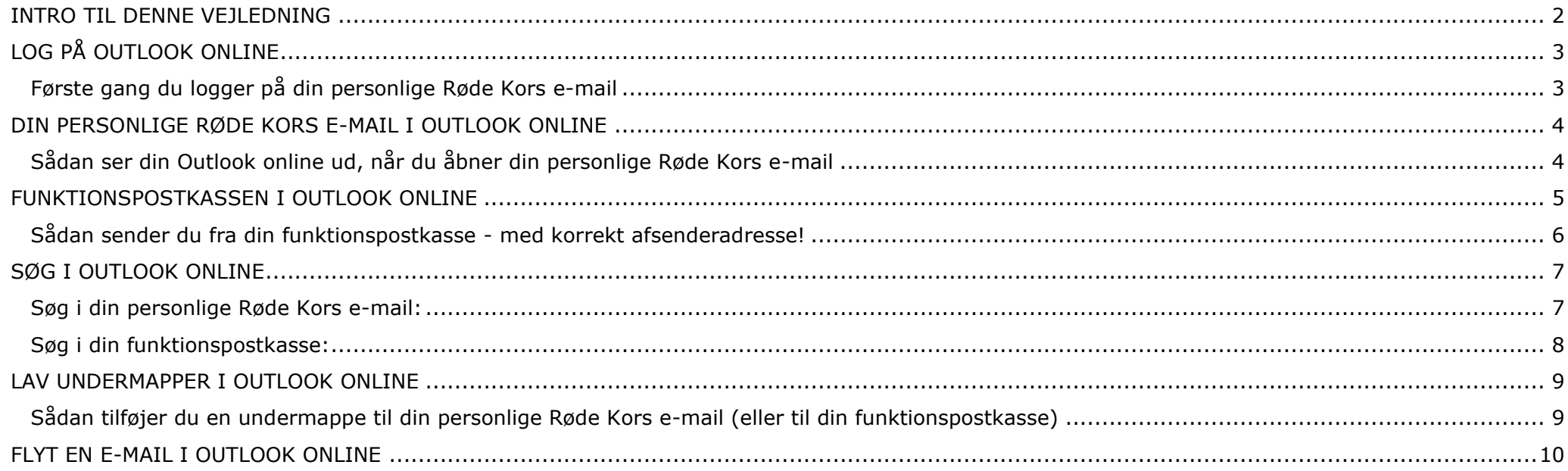

### <span id="page-2-0"></span>**INTRO TIL DENNE VEJLEDNING**

### **Outlook Online**

Denne vejledning gennemgår udvalgte funktioner i **den Outlook du åbner via en browser, og som vi kalder 'Outlook online'.** Det er fx, når du går ind på din xxxxxx@rodekors.dk mail via Internet Explorer.

Nogle gange omtales denne online version af Outlook også som OWAen. OWA står for 'Outlook Web App'. Hér er et link til at logge ind på din [xxxxxx@rodekors.dk](mailto:xxxxxx@rodekors.dk) mail via Outlook online: [http://owa.rodekors.dk/.](http://owa.rodekors.dk/)

I denne vejledning omtales den online version af Outlook som **"Outlook online".**

### **Din Røde Kors e-mail**

Din Røde Kors e-mail består af seks initialer (fx [karjen@rodekors.dk](mailto:karjen@rodekors.dk)) hvis man hedder Karen Jensen).

I denne vejledning omtales en Røde Kors e-mail som **"din personlige Røde Kors e-mail"**.

Du kan se hvilke funktioner der gennemgås i indholdsfortegnelsen og har du brug for flere tips, kan du eventuelt søge på Microsofts danske [support](https://support.office.com/da-dk/article/finde-hj%C3%A6lp-til-outlook-p%C3%A5-internettet-cf659288-35cc-4c6c-8c75-e8e4317fda11)  [sider](https://support.office.com/da-dk/article/finde-hj%C3%A6lp-til-outlook-p%C3%A5-internettet-cf659288-35cc-4c6c-8c75-e8e4317fda11) – eller spørge [helpdesk@rodekors.dk](mailto:helpdesk@rodekors.dk) til råds.

### **Funktionspostkasse**

En funktionspostkasse er en e-mail, som angiver det hverv eller den aktivitet funktionspostkassen tilhører fx [slagelse.formand@rodekors.dk.](mailto:slagelse.formand@rodekors.dk) Du logger på din funktionspostkasse med din personlige Røde Kors e-mail. Det er muligt at tilknytte en eller flere funktionspostkasser til din personlige e-mail.

I denne vejledning omtales en Røde Kors funktionspostkasse blot som **'funktionspostkasse'**.

På Outlook online skal du selv huske at synliggøre din nye funktionspostkasse. Dette er beskrevet længere nede i denne vejledning. Har du ikke en funktionspostkasse, og vil du gerne have en, så skriv til [helpdesk@rodekors.dk.](mailto:helpdesk@rodekors.dk)

*Husk altid at angive navn, afdeling og mobilnummer, når du skriver til Helpdesk.*

Hvis du, efter at have læst denne vejledning, har brug for hjælp, så skriv til [helpdesk@rodekors.dk.](mailto:helpdesk@rodekors.dk) Hvis det haster, kan du ringe til helpdesk på + 45 3529 9400 på hverdage imellem 9 og 16, fredag til kl. 15.

# <span id="page-3-0"></span>**LOG PÅ OUTLOOK ONLINE**

### <span id="page-3-1"></span>**Første gang du logger på din personlige Røde Kors e-mail**

Du logger på din personlige Røde Kors e-mail via<http://owa.rodekors.dk/>

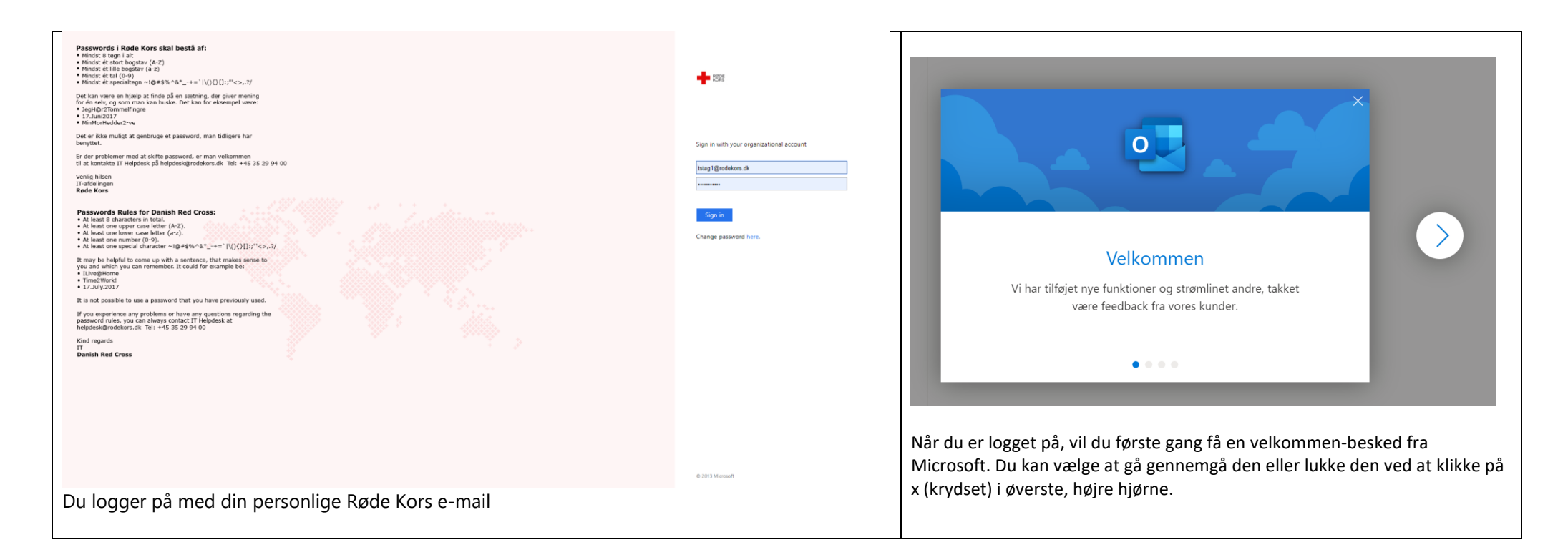

# <span id="page-4-0"></span>**DIN PERSONLIGE RØDE KORS E-MAIL I OUTLOOK ONLINE**

<span id="page-4-1"></span>**Sådan ser din Outlook online ud, når du åbner din personlige Røde Kors e-mail**

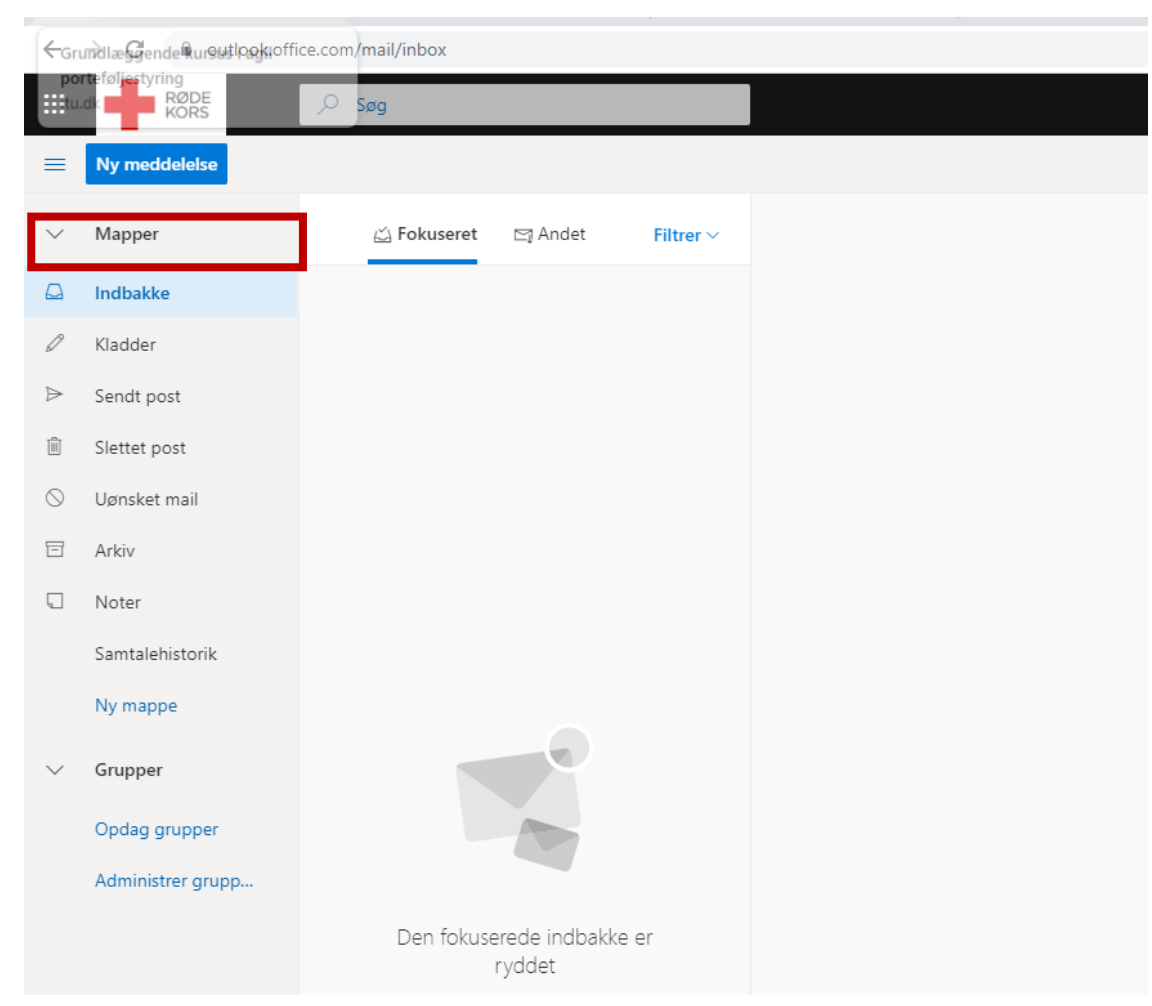

Når den lille pil til venstre for punktet 'Mapper' peger nedad, er 'Mapper' foldet ud, og du kan se din 'Indbakke', dine 'Kladder' osv. Det er også 'Mapper', du skal højreklikke på for at få synliggjort dine nye funktionspostkasse(r). For hver funktionspostkasse vil der ligeledes være en 'Indbakke', en 'Sendt post', en 'Kladder' osv.

### <span id="page-5-0"></span>**FUNKTIONSPOSTKASSEN I OUTLOOK ONLINE**

**Hvis du har en ny funktionspostkasse – eller din gamle funktionspostkasse lige er blevet omdannet**, skal du først synliggøre den til din menu i venstre side af Outlook online, før du kan se den. Det gør du ved at højreklikke på 'Mapper' og vælge 'Tilføj delt mappe'.

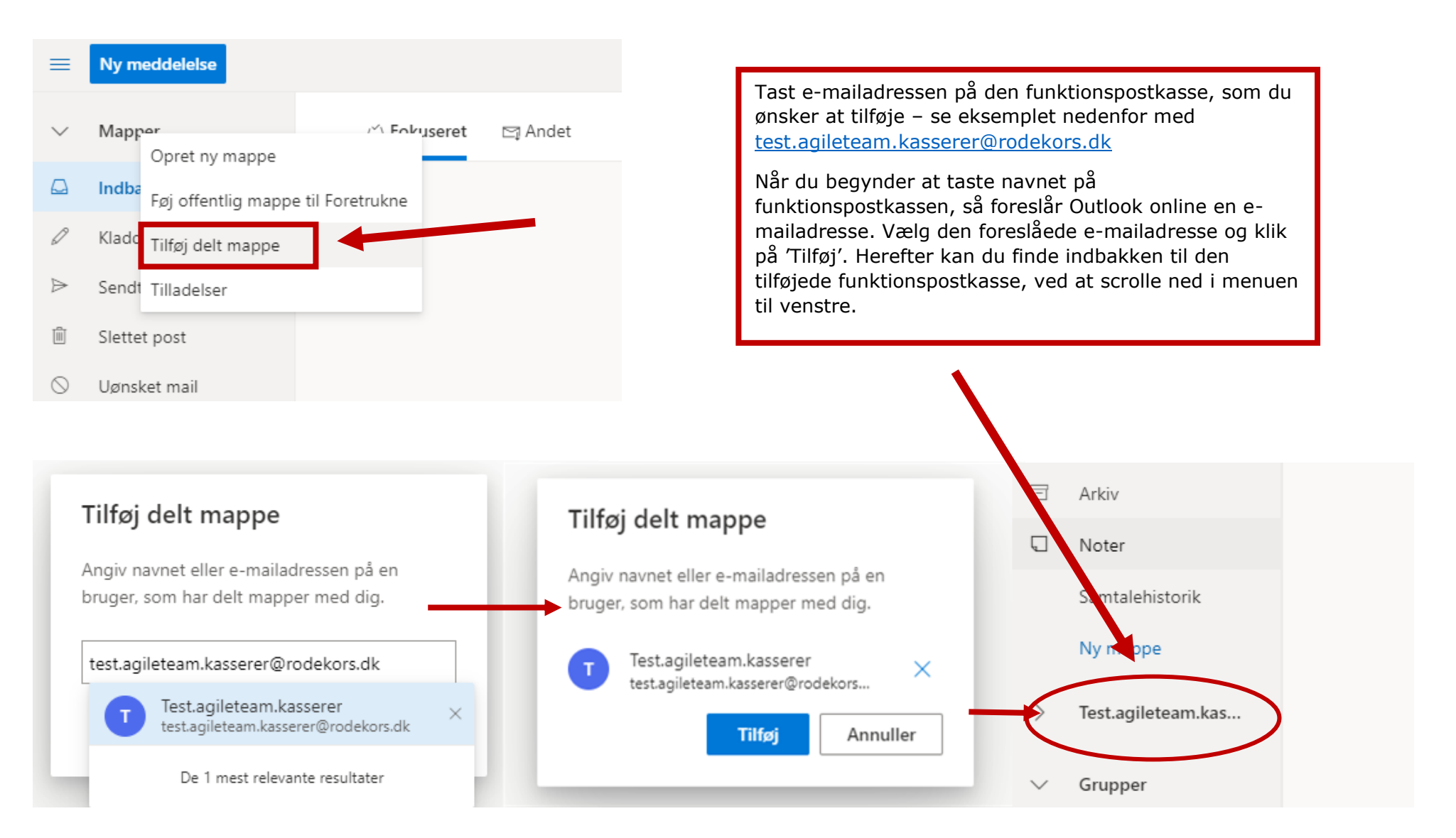

### <span id="page-6-0"></span>**Sådan sender du fra din funktionspostkasse - med korrekt afsenderadresse!**

Hver gang du sender en e-mail fra din funktionspostkasse, vil din personlige Røde Kors e-mail adresse (fx [tester@rodekors.dk\)](mailto:tester@rodekors.dk) automatisk stå som din afsender mailadresse. Hér viser vi, hvordan man laver afsender mailadressen om:

(1) Vælg 'Ny meddelelse' (du behøver ikke at stå i indbakken i din funktionspostkasse), (2) klik på de tre prikker (se rød pil til højre) og (3) vælg 'Vis fra'. (4) Klik derefter på 'Fra', hvor din personlige Røde Kors e-mail adresse vil stå. (5) Klik så på 'Anden mailadresse' og tast navnet (6) på funktionspostkassen i 'Fra'-feltet. Vælg evt. den foreslåede e-mailadresse fra listen. '

Næste gang du laver øvelsen, vil funktionspostkassens mailadresse stå som en favorit og være hurtig at vælge.

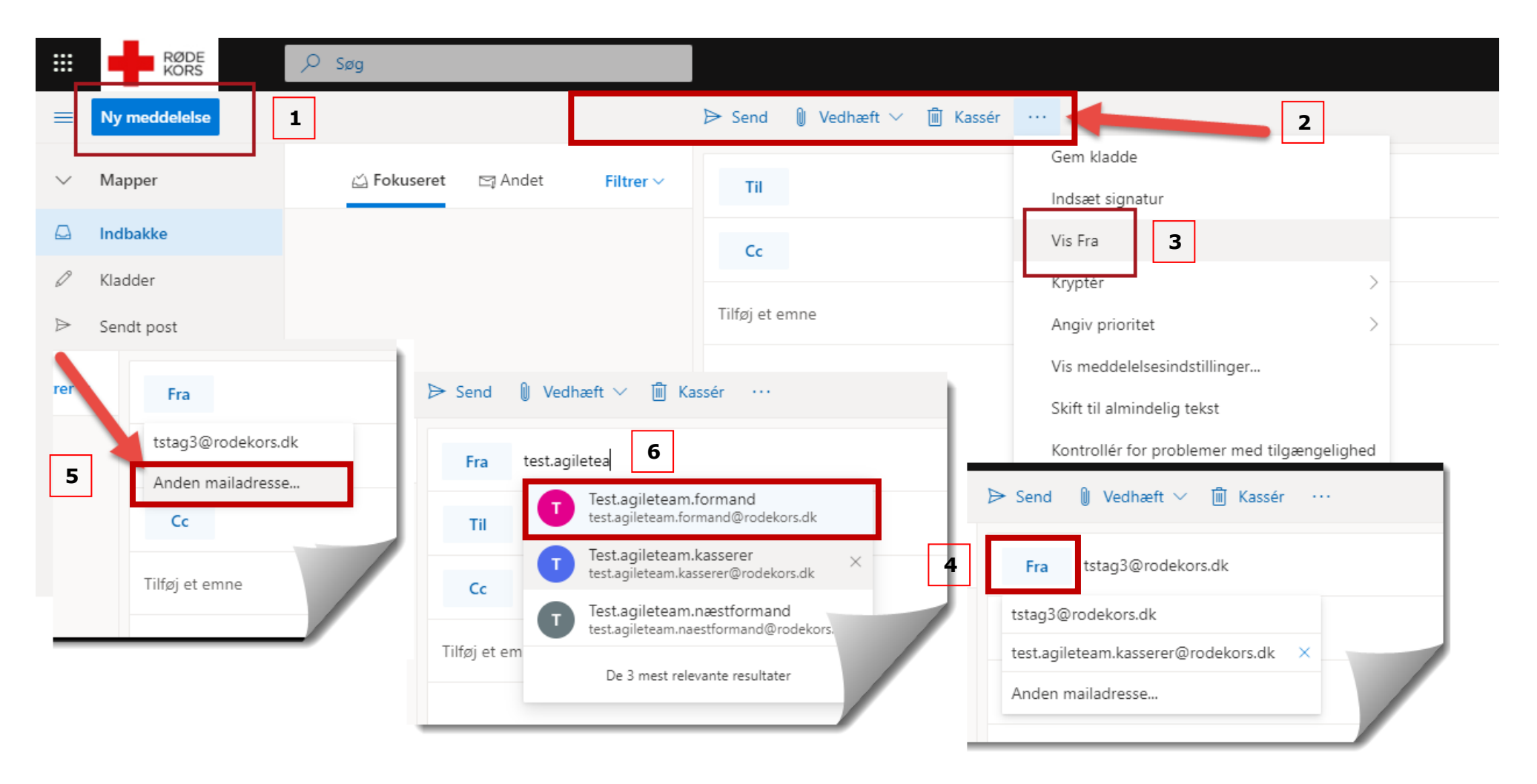

# <span id="page-7-0"></span>**SØG I OUTLOOK ONLINE**

### <span id="page-7-1"></span>**Søg i din personlige Røde Kors e-mail:**

Hvis du ikke kan finde en e-mail, kan du søge via søgefunktionen øverst. Du kan vælge at søge i 'Alle mapper' eller specifikke mapper ved at markere den mappe du vil søge i.

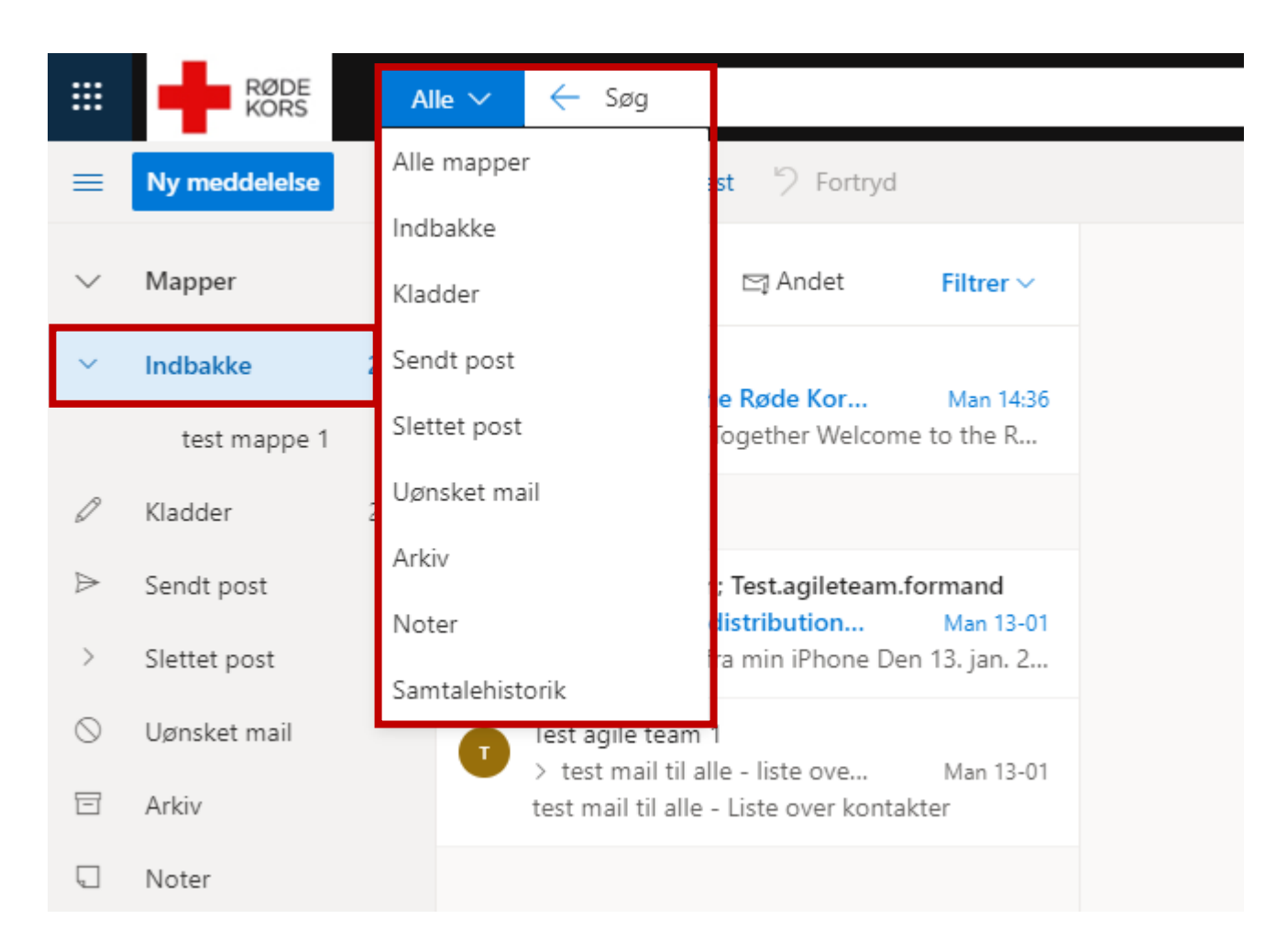

### <span id="page-8-0"></span>**Søg i din funktionspostkasse:**

Hvis du vil søge i din funktionspostkasse, skal du åbne funktionspostkassen i et nyt vindue. Klik på Min konto-ikonet og vælg 'Åbn en anden postkasse'. Tast navnet på funktionspostkassen og klik på 'Åbn-knappen'. Din funktionspostkasse åbner i et nyt vindue, og du kan søge på samme måde som i din personlige Røde Kors e-mail.

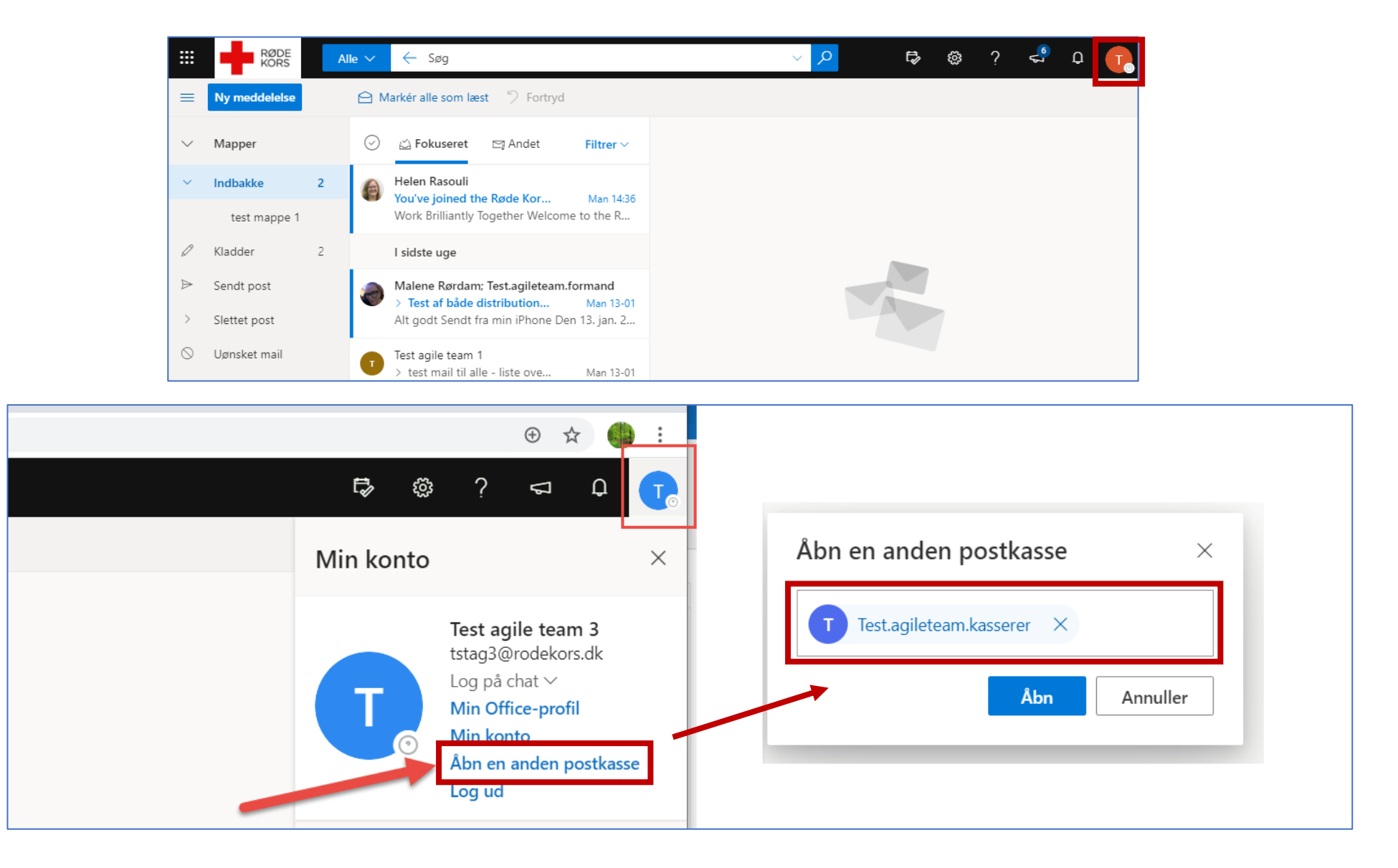

# <span id="page-9-0"></span>**LAV UNDERMAPPER I OUTLOOK ONLINE**

### <span id="page-9-1"></span>**Sådan tilføjer du en undermappe til din personlige Røde Kors e-mail (eller til din funktionspostkasse)**

Du kan tilføje flere mapper til din indbakke. Både under din personlige Røde Kors e-mail og din funktionspostkasse.

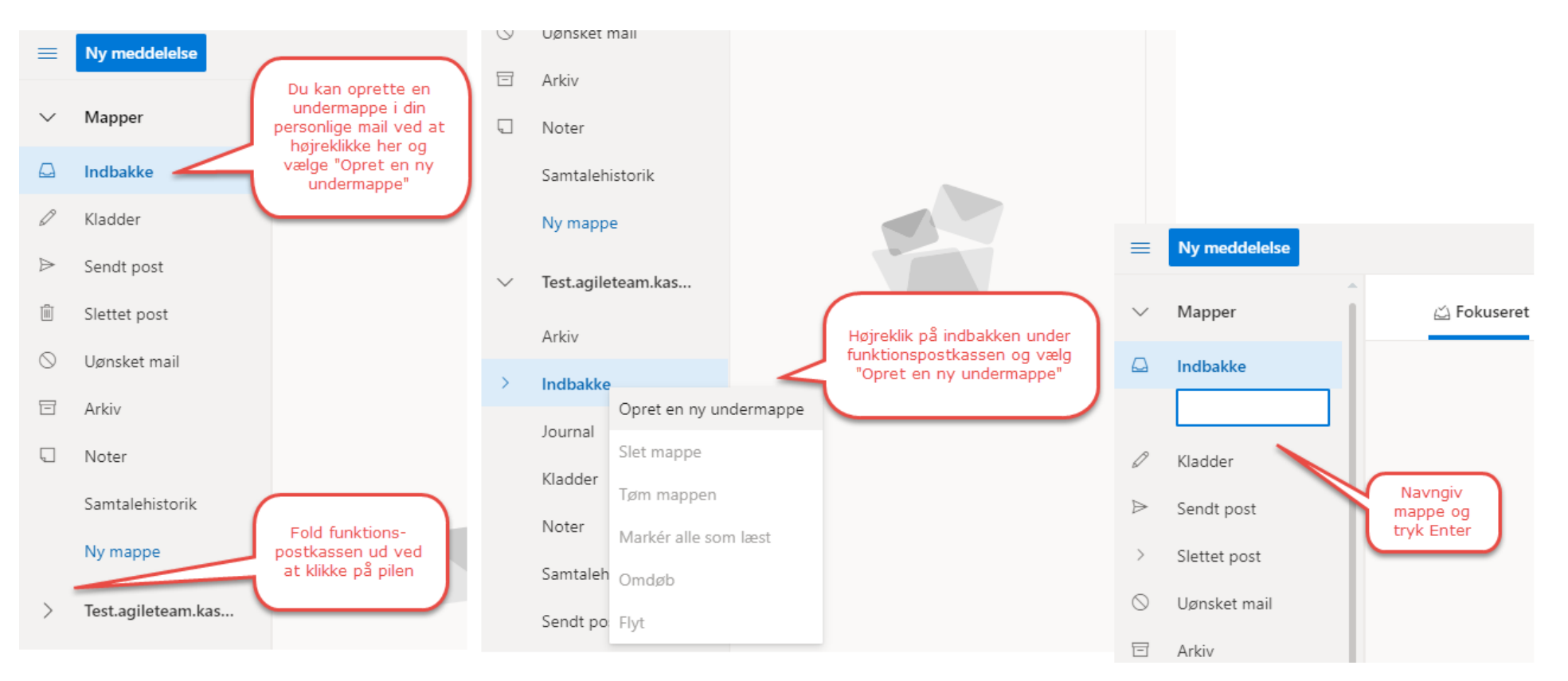

Når du har oprettet en undermappe, kan du ved at højreklikke på undermappen du har oprettet, oprette flere undermapper, slette undermappen, tømme undermappen, markere alle e-mails i undermappen som læst, omdøbe undermappen og flytte undermappen. Du kan dog kun flytte undermapper indenfor hver enkelt indbakke. Du kan altså ikke flytte en undermappe under din funktionspostkasse til indbakken under din personlige Røde Kors e-mail.

OBS! Der kan gå lidt tid, inden Outlook online registrerer, at du vil slette, tømme eller omdøbe en undermappe. Du kan med fordel trykke på F5 for at genindlæse Outlook online og så burde din handling været registreret.

# <span id="page-10-0"></span>**FLYT EN E-MAIL I OUTLOOK ONLINE**

### **Du kan flytte e-mails på to måder:**

- **1)** Ved at **trække** mailen hen til en mappe
- **2)** Ved at vælge at flytte mailen **via en drop-down menu**.

### **BEMÆRK:**

Uanset om du bruger metode 1) eller metode 2) gælder følgende regler:

- Du kan **flytte e-mails** fra din personlige Røde Kors e-mail til din delte funktionspostkasse og omvendt.
- Du kan **flytte flere e-mails ad gangen** ved først at markere alle de e-mails du ønsker at flytte og derefter flytte dem alle til samme destination.
- Du kan **ikke flytte undermapper** fra din personlige Røde Kors e-mail til din funktionspostkasse og omvendt.

**Ad 1)** Stil musen på mailen, hold et venstreklik nede og træk derefter mailen hen til den mappe, du vil have den i.

Kassen, hvori der står '1 Element' illustrerer den mail du er ved at flytte. Hvis der var valgt flere mails til flytning, fx 7 mails, ville der stå '7 Elementer'.

På nedenstående skærmbillede er rejsen begyndt.

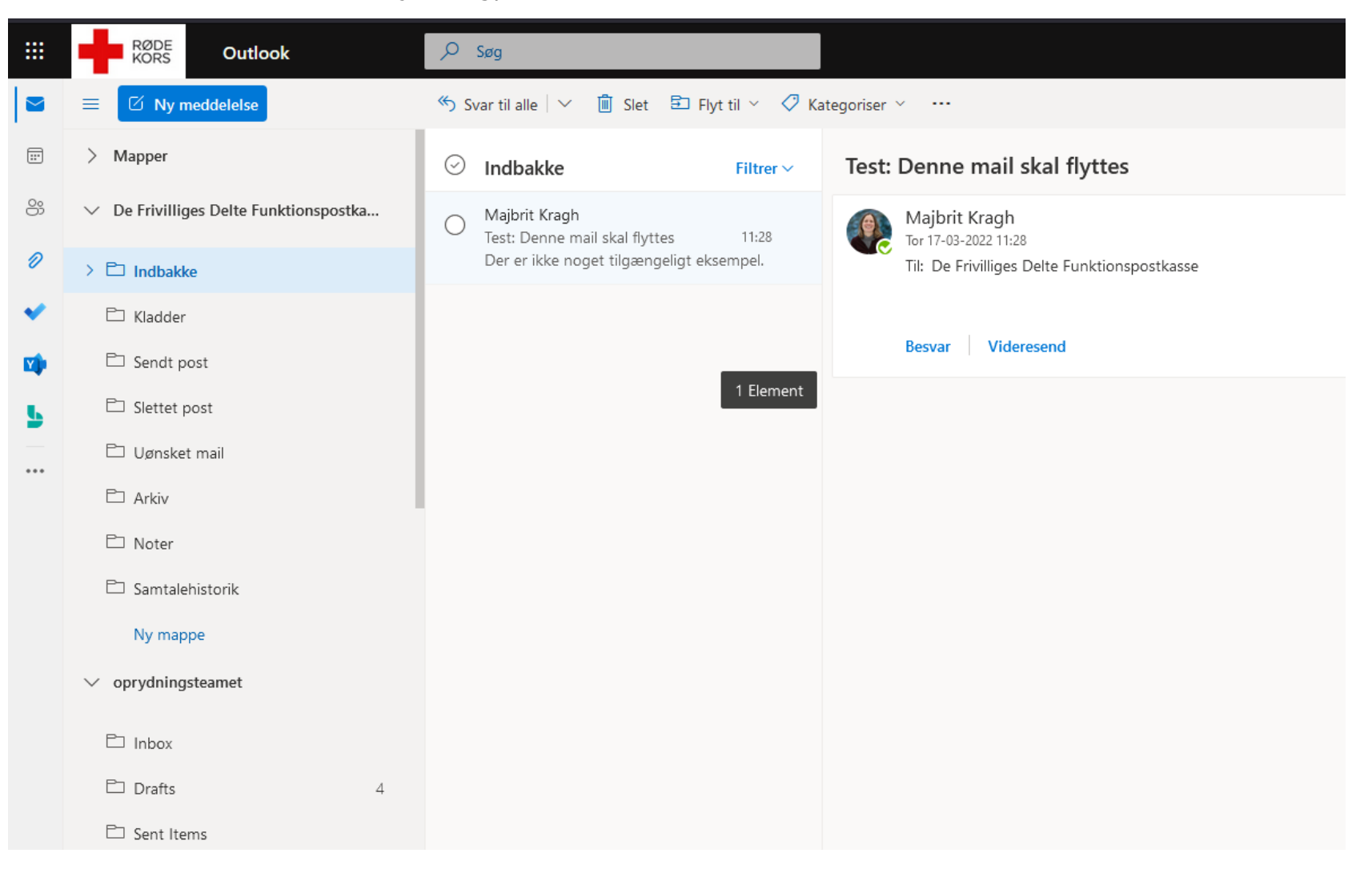

På nedenstående skærmbillede flyttes mailen til en anden mappe i en anden funktionspostkasse.

Læg mærke til at der på skærmbilledet er lidt mere mørkegråt i Inboxen i den delte funktionspostkasse; oprydningsteamet. Det indikerer, at musen er stillet på dén specifikke mappe. Hvis det holdte venstreklik slippes nu, vil mailen herefter ligge i oprydningsteamets Inbox.

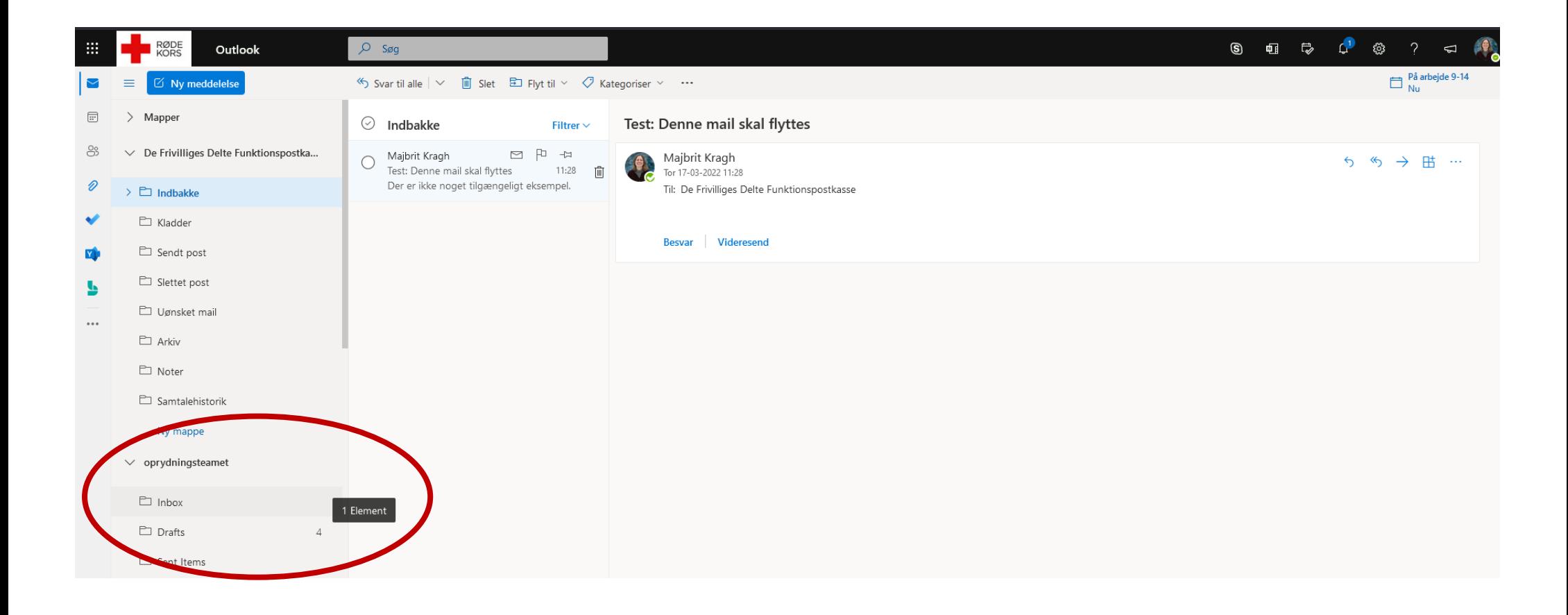

**Ad 2)** Hér vælger du at flytte en mail ved at vælge den funktion fra en drop-down menu:

Stil musen på mailen (grøn ring).

Lav et højreklik.

Nu ser du først drop-down menuen med den blå ring, og hér stiller du musen på 'Flyt'.

SÅ ser du drop-down menuen med den røde ring.

Hér vælger du hvor den skal flyttes hen.

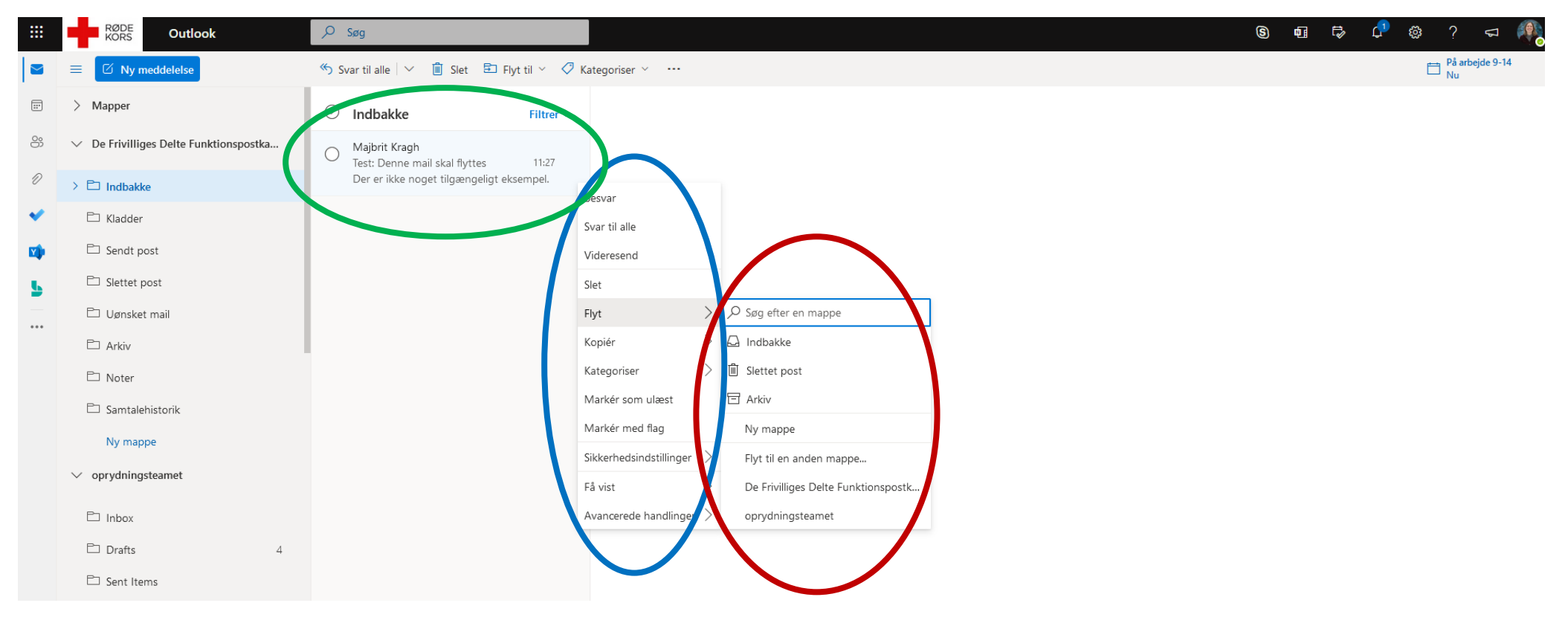